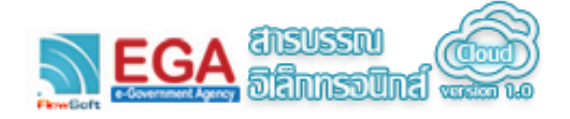

**การเตรียมความพร้อมคอมพิวเตอร์ในการใช้ระบบ**

เพื่อให้การทำงานของระบบงานสารบรรณอิเล็กทรอนิกส์ สามารถใช้งานได้มีประสิทธิภาพอย่างสูงสุด ผู้ใช้ จ าเป็นต้องด าเนินการเตรียมความพร้อมคอมพิวเตอร์ที่ใช้งาน ซึ่งในการเตรียมความพร้อมคอมพิวเตอร์ด าเนินการเฉพาะ ครั้งแรกที่เริ่มต้นใช้ระบบงานสารบรรณอิเล็กทรอนิกส์เท่านั้น โดยในการเข้าใช้งานระบบงานสารบรรณอิเล็กทรอนิกส์ครั้ง ถัดไปไม่จ าเป็นต้องด าเนินการเตรียมความพร้อมคอมพิวเตอร์อีก

#### **การปลด Pop-up Blocker**

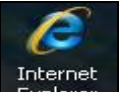

ท าการเชื่อมต่อกับ Internet Explorer โดยคลิกที่ Icon แสดงหน้าจอ ดังรูป

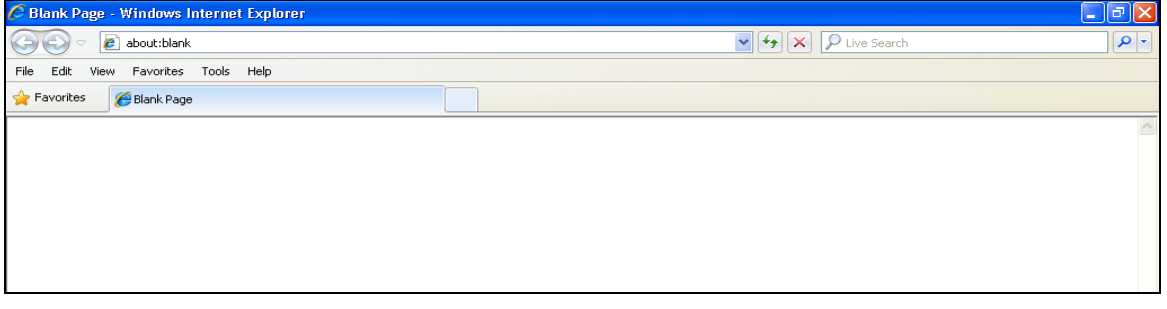

เมื่อเชื่อมต่อกับ Internet Explorer คอมพิวเตอร์จะแสดงหน้าจอเชื่อมต่อกับ Internet Explorer ให้ผู้ใช้ ด าเนินการเตรียมความพร้อม ดังนี้

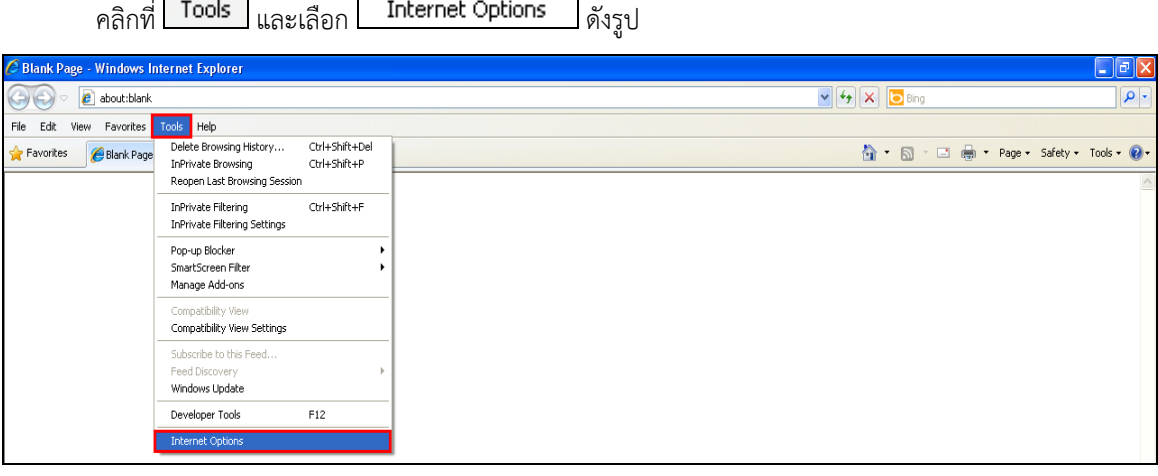

เมื่อเลือก <mark>ไ Internet Options ไ</mark>แสดงหน้าจอ ดังรูป

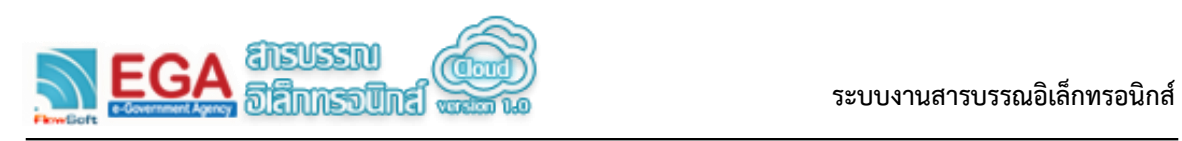

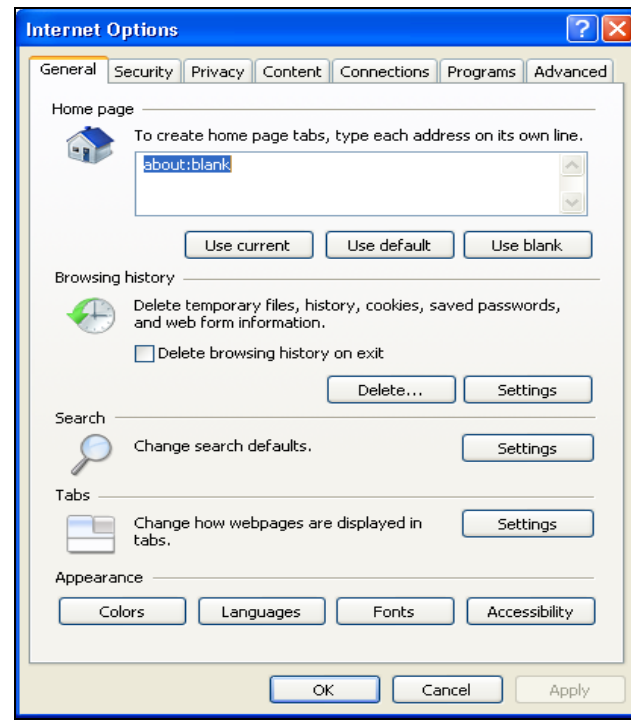

คลิกที่ <mark>Privacy ใ</mark>นส่วน Pop-up Blocker ให้นำเครื่องหมาย V ออก แสดงหน้าจอ ดังรูป

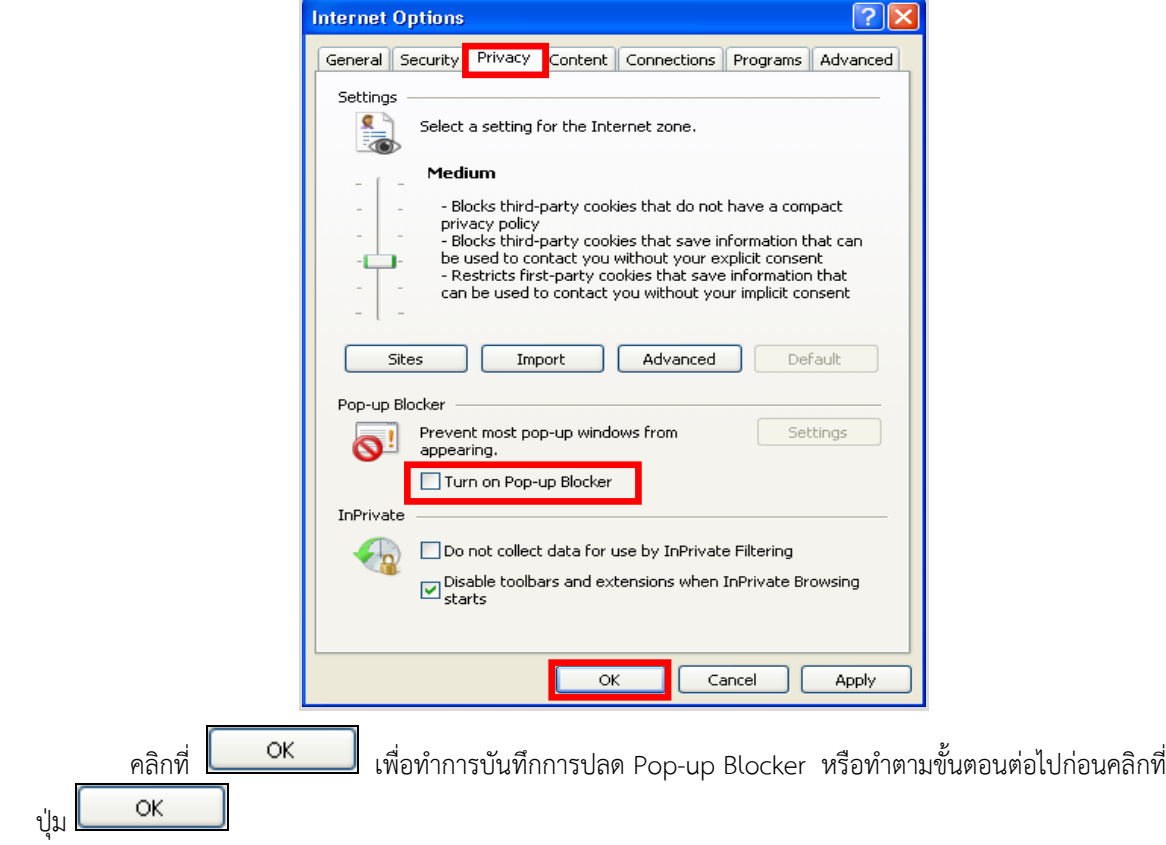

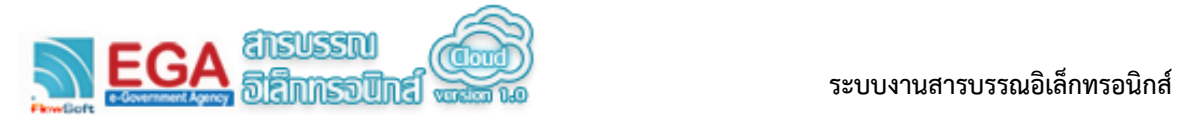

# **การตั้งค่าความน่าเชื่อถือ (Trusted sites)**

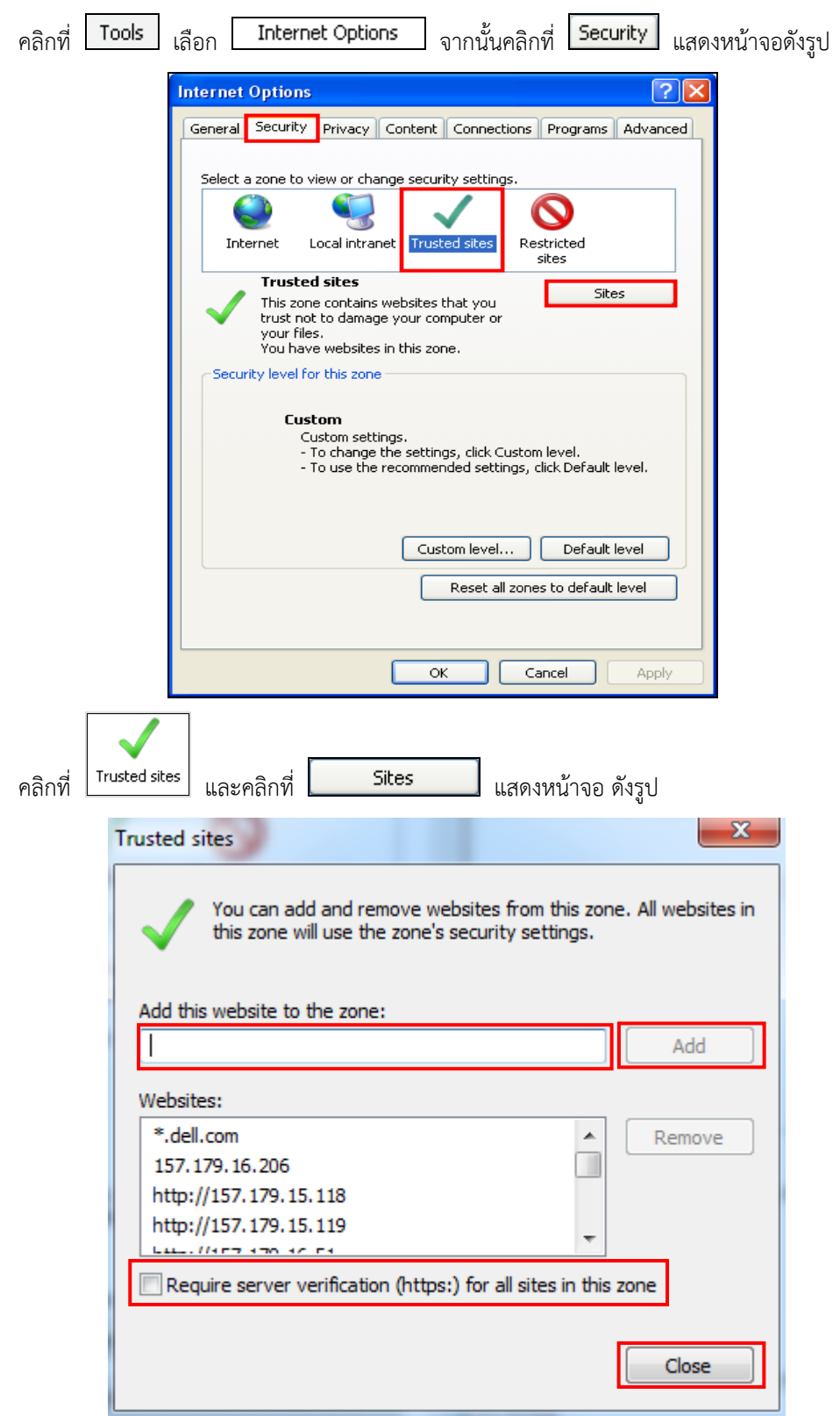

ช่อง Add this website to the zone : ให้ป้อนชื่อระบบงานสารบรรณอิเล็กทรอนิกส์ของหน่วยงาน

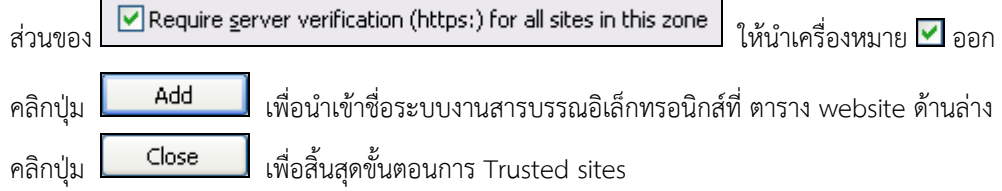

### **การปลด ActiveX controls and plug-ins**

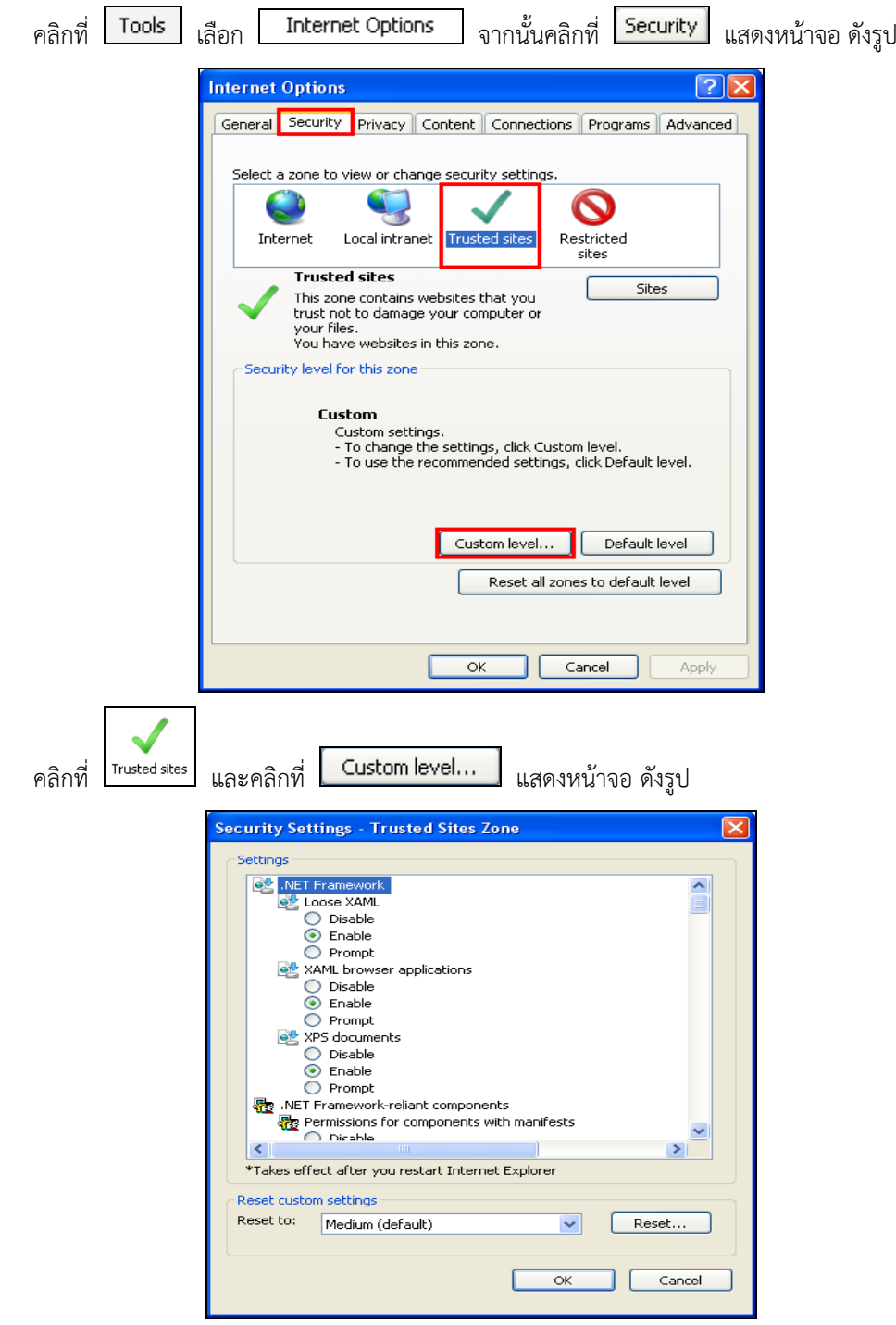

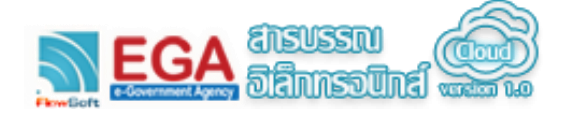

ท าการแก้ไขในส่วนของ ActiveX controls and plug-ins ดังนี้

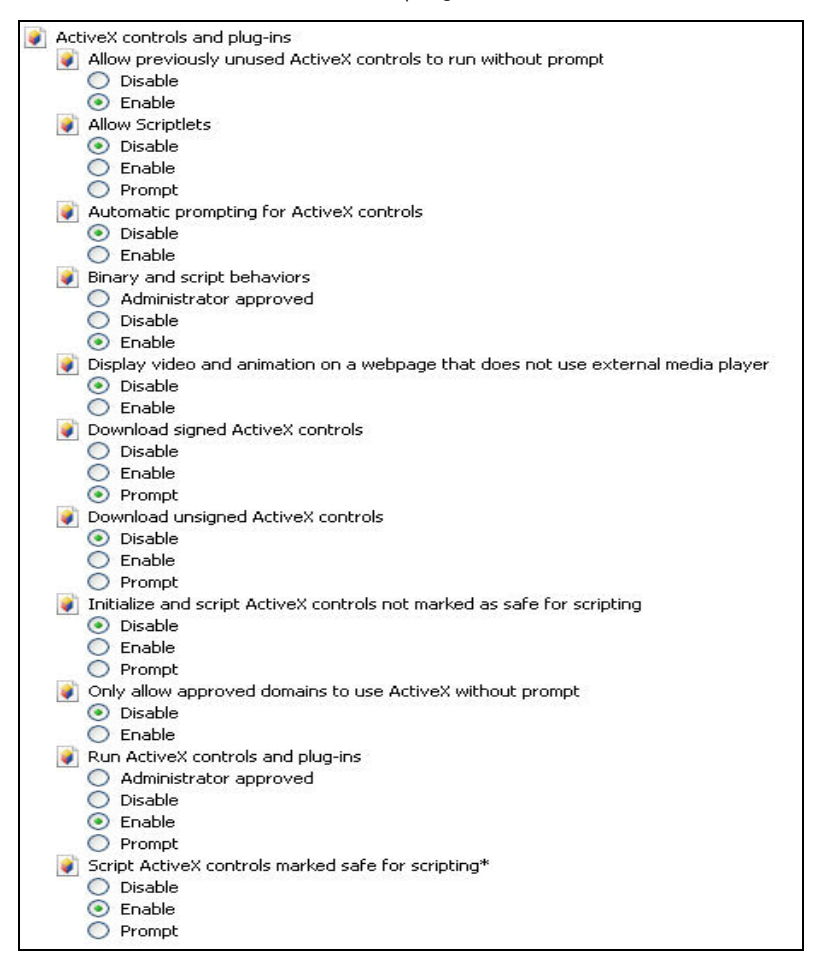

ท าการแก้ไขในส่วนของ Miscellaneous ดังนี้

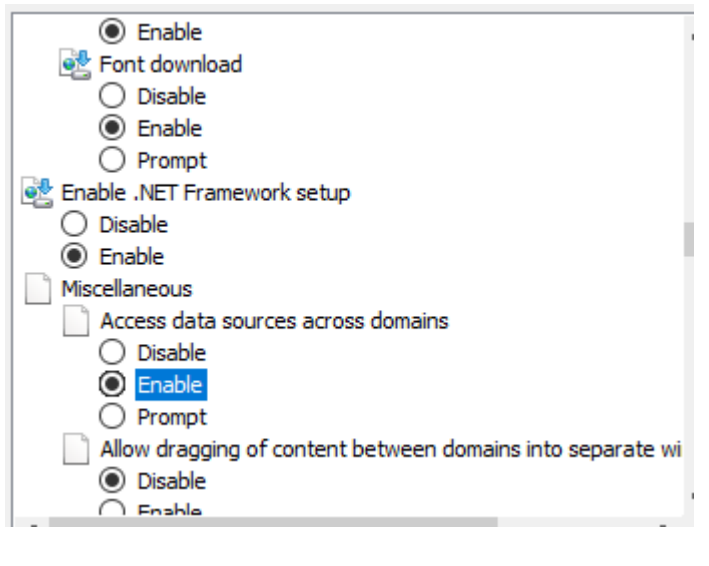

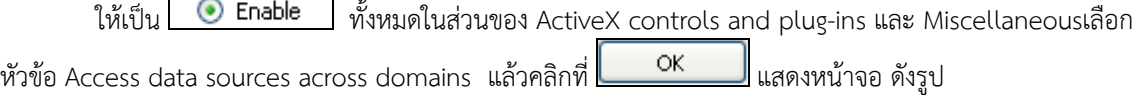

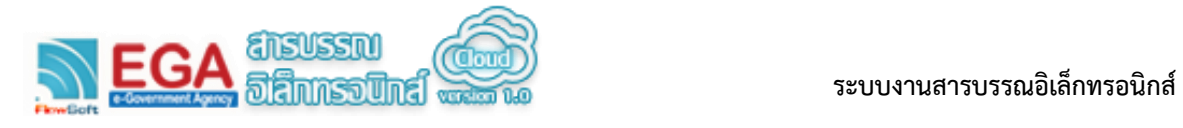

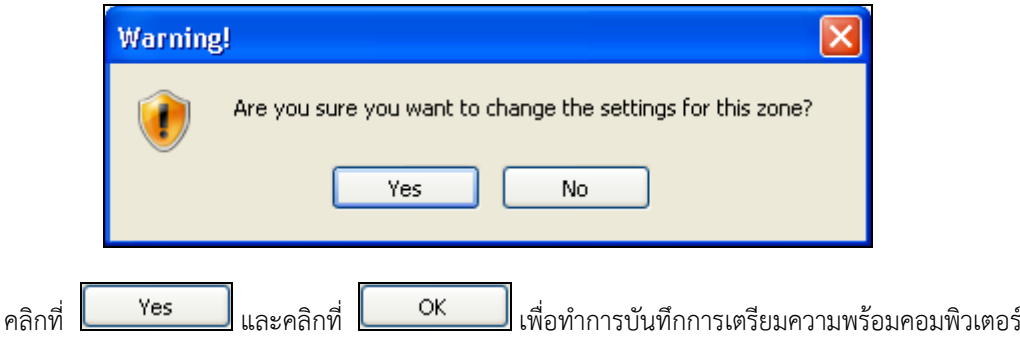

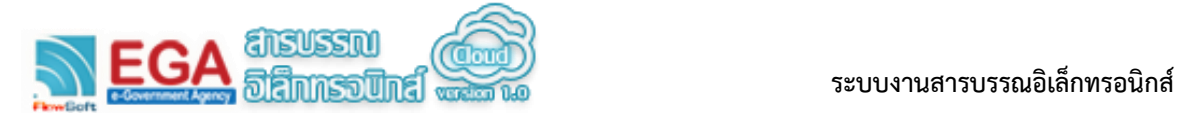

### **การปลด Toolbar ที่รบกวนการทำงานระบบ**

ในการใช้งาน Internet บาง Website อาจมีการติดตั้ง Toolbar ที่รบกวนการทำงานระบบโดยอัตโนมัติ โดย ที่ผู้ใช้ไม่รู้ตัว เช่น Yahoo Toolbar , Msn Toolbar , Google Tool เป็นต้น

ี ทำการเชื่อมต่อกับ Internet Explorer แล้ว คลิก Mouse ขวาที่ว่างหลังคำว่า LBBI แสดงหน้าจอ ดังรูป

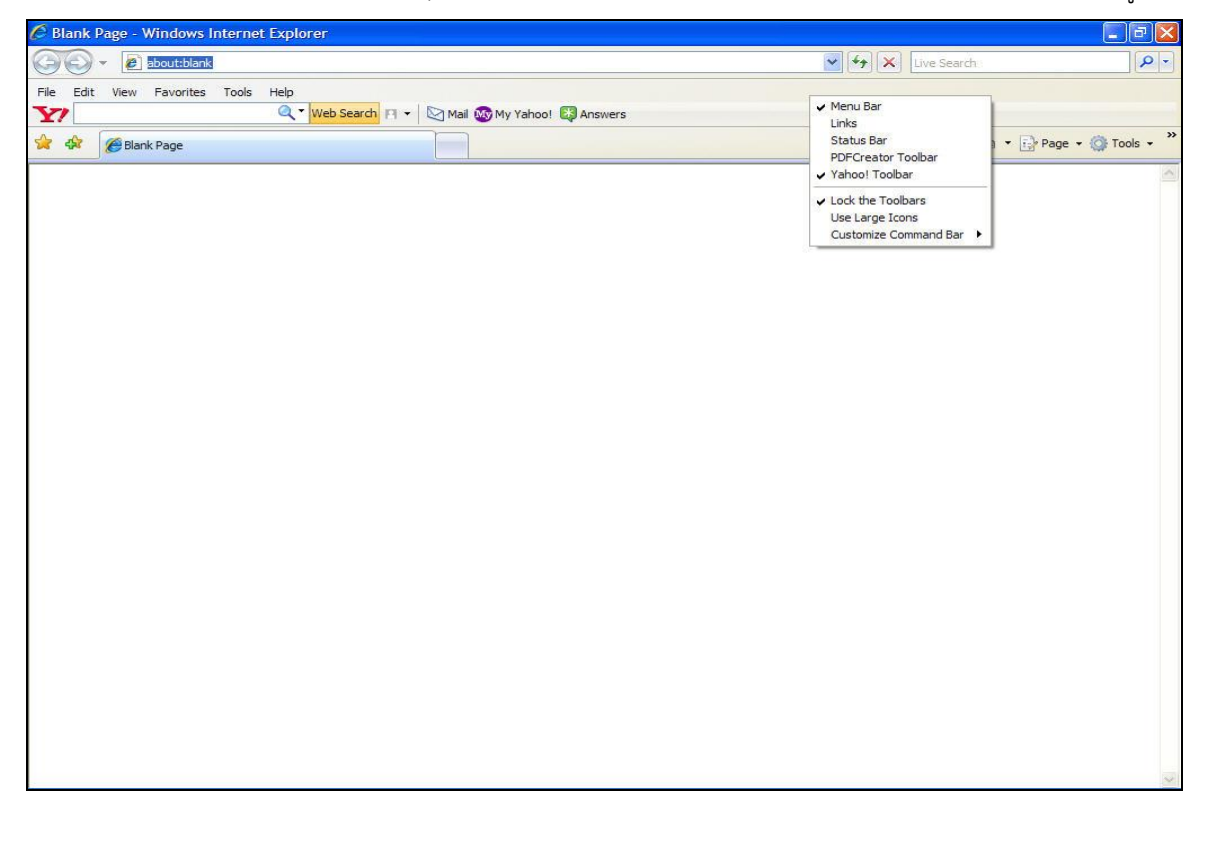

ในส่วน Toolbar หน้าส่วนของ <mark>v <sup>Yahoo! Toolbar ได้</mark> ให้นำเครื่องหมาย <mark>v</mark> ออก</mark></sup>

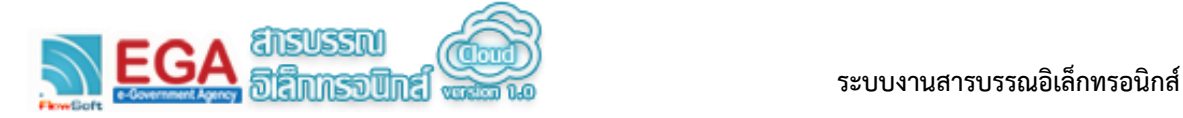

## **การ Download และ ติดตั้ง Fonts ภาษาไทยตามมติคณะรัฐมนตรี**

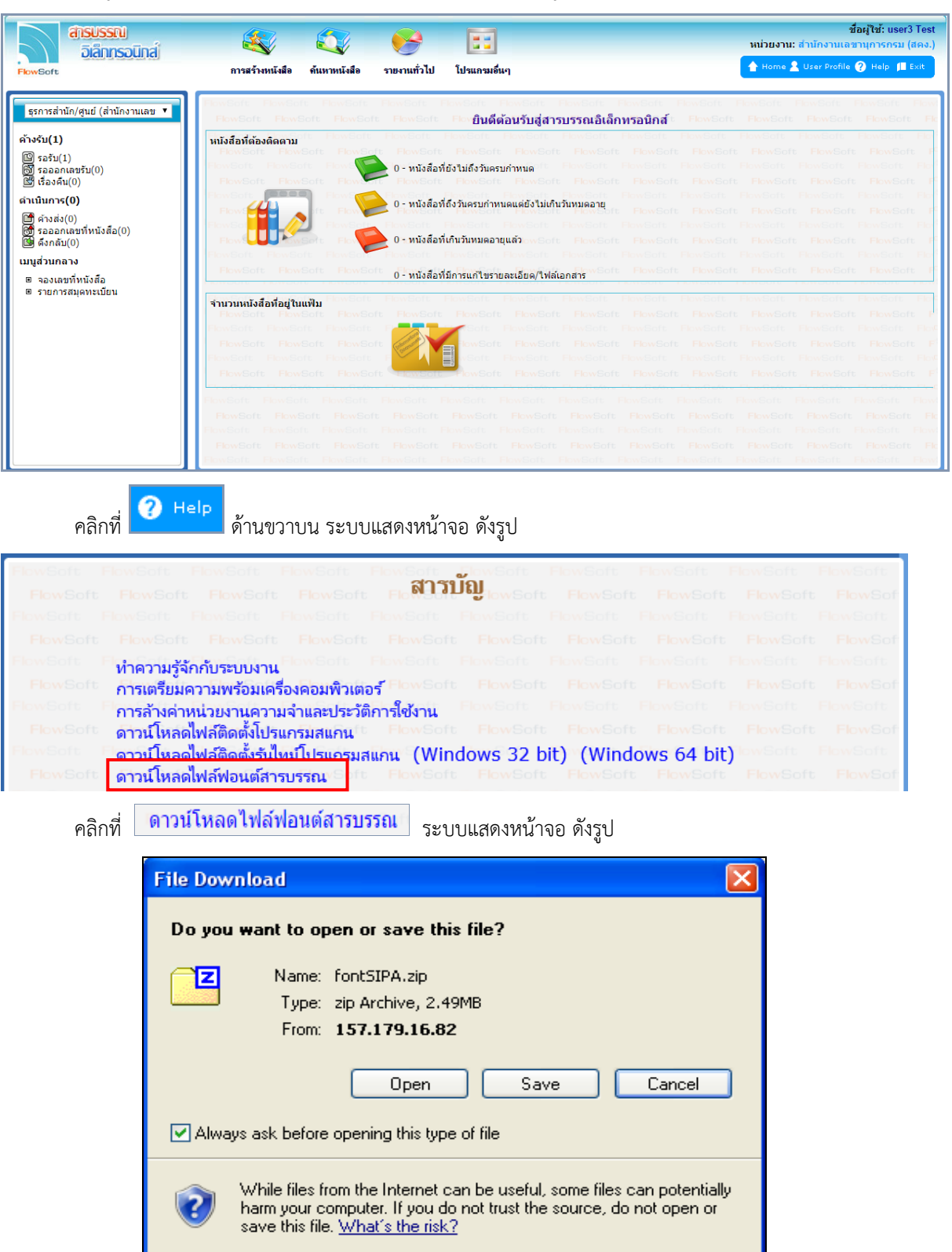

เข้าสู่ระบบงานสารบรรณอิเล็กทรอนิกส์ระบบแสดงหน้าจอ ดังรูป

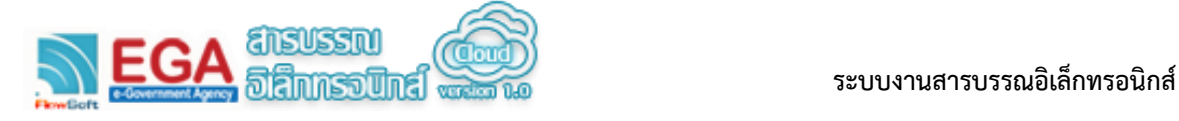

คลิกที่ ท าการ save ไฟล์ที่ดาวน์โหลดมาลงบน Desktop หรือ Drive C หรือ D ตาม

ต้องการ

เมื่อทำการ save ไฟล์ที่ดาวน์โหลดเป็นที่เรียบร้อย จากนั้นไปสถานที่เก็บไฟล์ แล้วทำการแตกไฟล์ (Extract) แสดงหน้าจอ ดังรูป

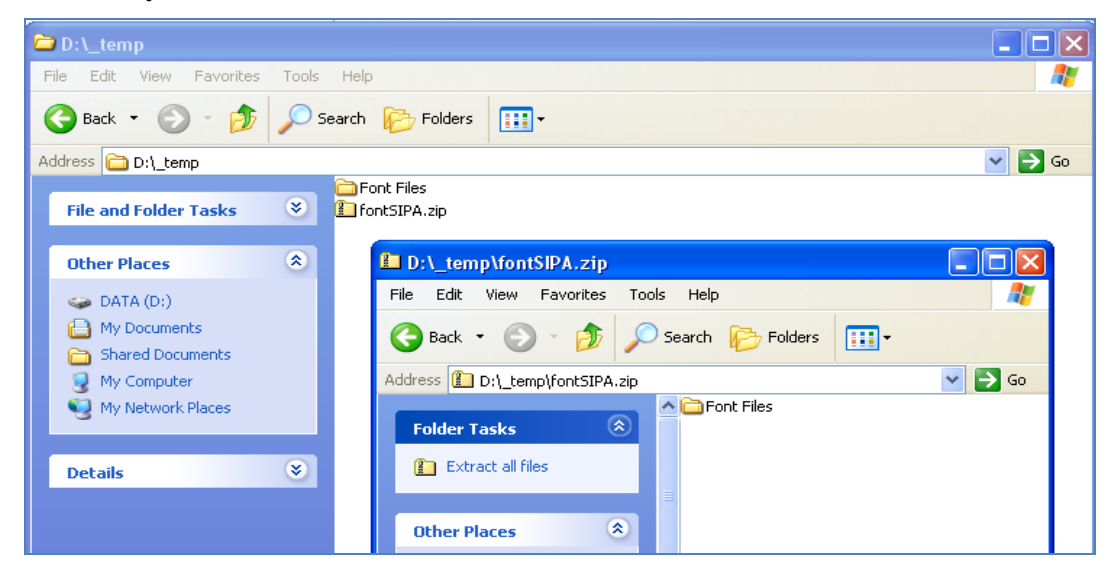

จากนั้นคลิกเข้าเมนู start เลือกค าสั่ง control panel แสดงหน้าจอ ดังรูป

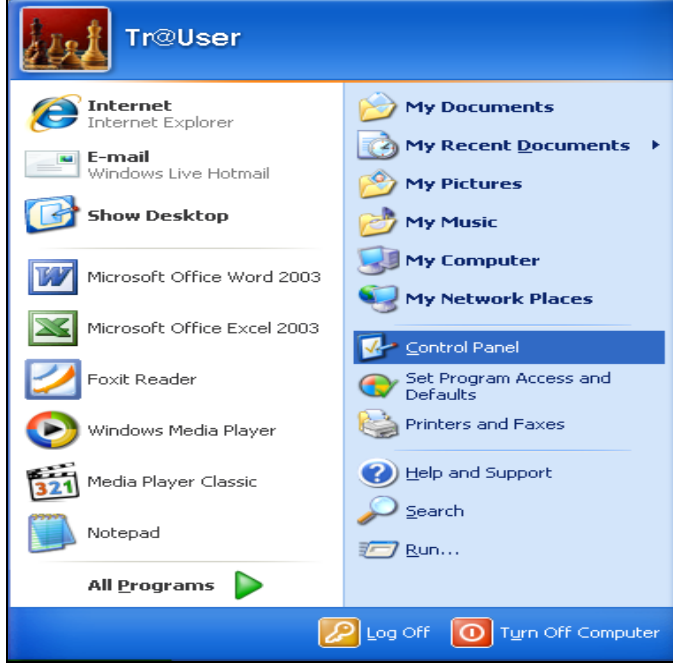

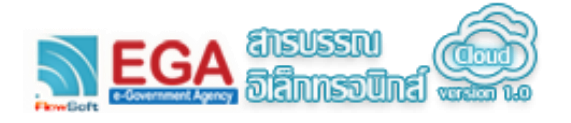

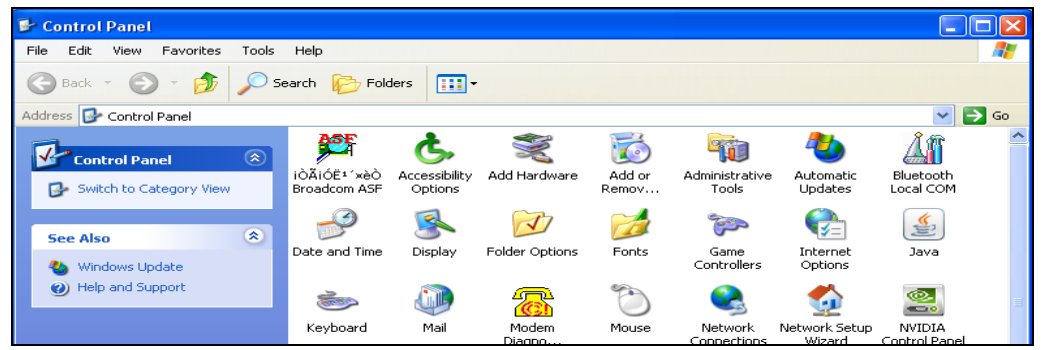

ี ดับเบิ้ลคลิกที่ Icon Fonts เมื่อทำการดับเบิ้ลคลิกเข้ามาแล้ว จะปรากฏหน้าจอดังรูป ให้เลือกคำสั่ง File แล้ว คลิกเลือก Install New Font…

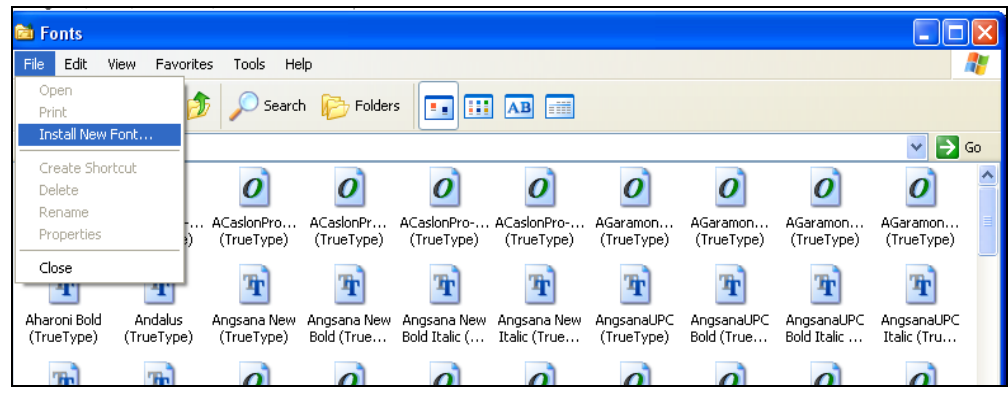

**หมายเหตุ**ส าหรับ Windows Vista หรือ Windows7 สามารถคัดลอกไฟล์ฟอนต์ที่แตกไว้ มาวางไว้ที่ folder นี้ได้เลย เมื่อเข้าสู่การ Add Fonts

คลิกเลือก Drives ที่ทำการเก็บฟอนต์ ที่แตกไว้ จากรูปจะเก็บไฟล์ไว้ที่ D:\\_temp\Font Files คลิกเลือก Folder Font Files จากนั้นรอให้โปรแกรมอ่านและแสดง font ในช่อง List of fonts

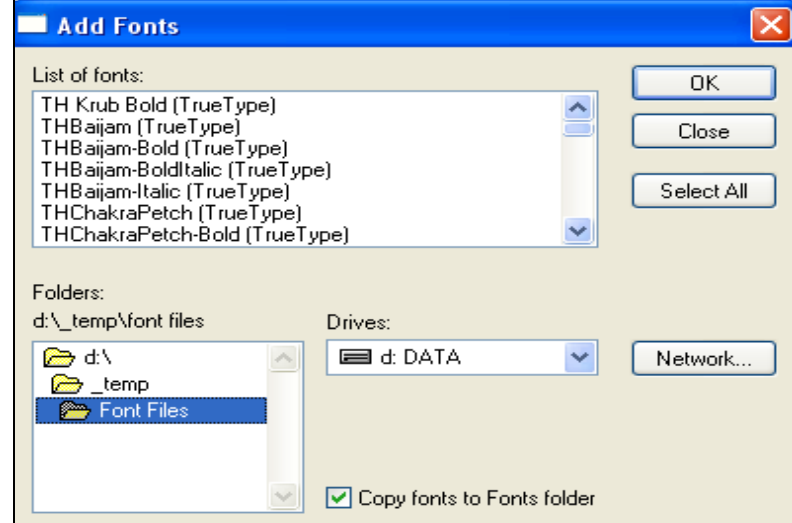

คลิกเลือกปุ่ม Select All

คลิกเลือกปุ่ม OK เพื่อทำการติดตั้ง Font

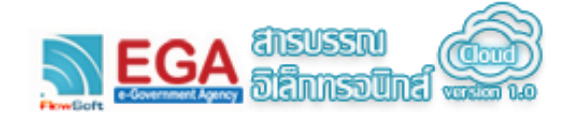

## **การ Download และ ติดตั้งโปรแกรมสแกนภาพเอกสาร**

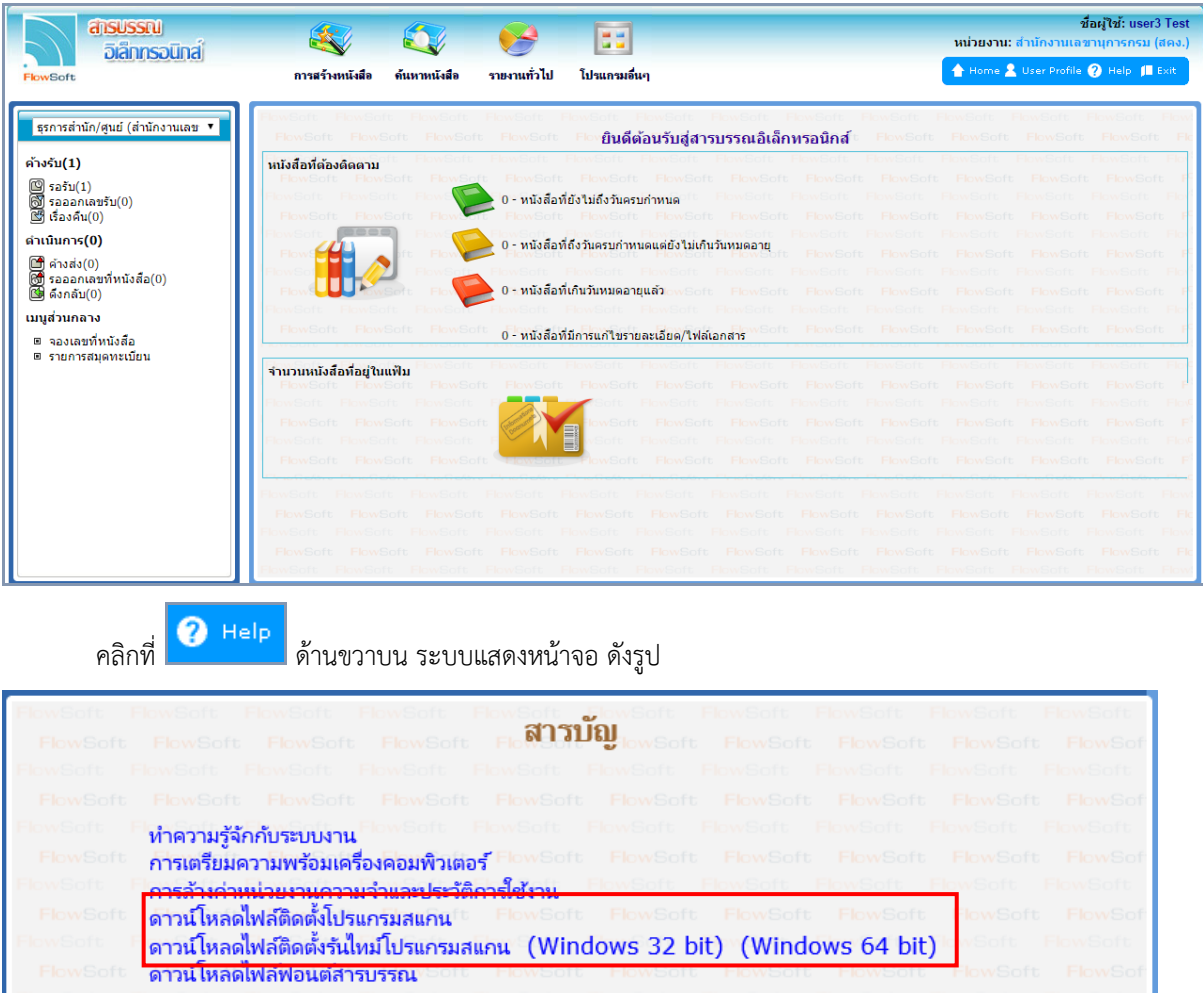

เข้าสู่ระบบงานสารบรรณอิเล็กทรอนิกส์ระบบแสดงหน้าจอ ดังรูป

การติดตั้งติดตั้งโปรแกรมสแกนภาพเอกสาร ประกอบด้วย 2 ขั้นตอน คือ

- 1. ขั้นตอนแรก ดาวน์โหลดและติดตั้งรันไทม์โปรแกรมสแกน โดยระบบจะมีให้เลือกติดตั้ง 2 ชนิด คือ แบบ 32 Bit หรือ 64 Bit ขึ้นกับชนิดของระบบปฏิบัติการ Windows ในเครื่องคอมพิวเตอร์ของผู้ใช้งาน
- 2. ขั้นตอนที่ 2 ดาวน์โหลดและติดตั้งโปรแกรมสแกน (AppServices)

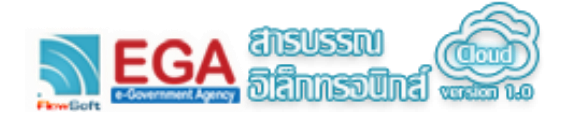

## **ขั้นตอนการติดตั้งรันไทม์โปรแกรมสแกน**

1. ตรวจสอบระบบปฏิบัติการ Windows ของเครื่องที่จะใช้งานว่าเป็น 32 หรือ 64 Bit โดยมีวิธีตรวจสอบ ดังนี้

ระบบปฏิบัติการ Windows 7

 คลิกที่ปุ่ม Windows ( ) ที่มุมด้านซ้ายล่างของหน้าจอ จากนั้นคลิกขวาที่ Computer จากนั้น คลิกที่ Properties แล้ว หน้าต่าง System จะเปิดขึ้นมา

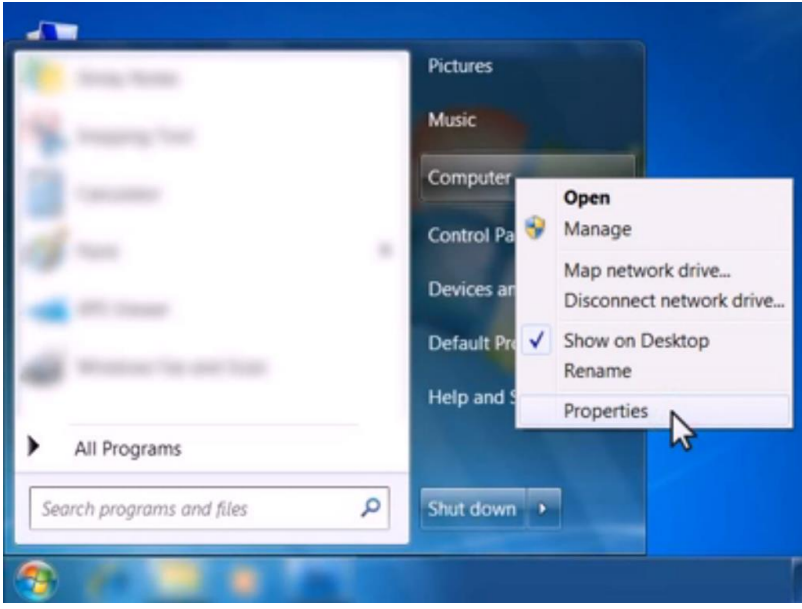

 ในหน้าต่าง System จะแสดงหัวข้อ System Type ว่าเป็นประเภท "32-bit" หรือ "64-bit" ดัง ตัวอย่างในรูป

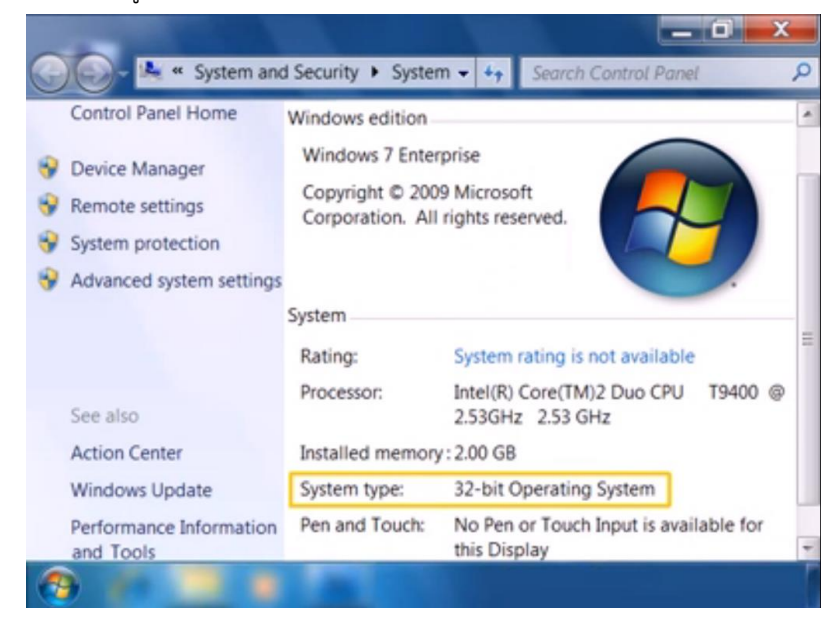

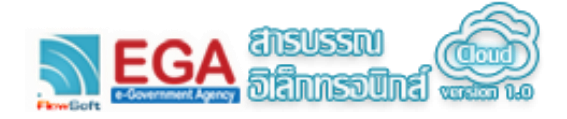

#### ระบบปฏิบัติการ Windows 8

 คลิกขวาที่ปุ่ม Start ( ) ที่มุมด้านซ้ายล่างของหน้าจอ จากนั้นคลิกที่ System แล้ว หน้าต่าง System จะเปิดขึ้นมา

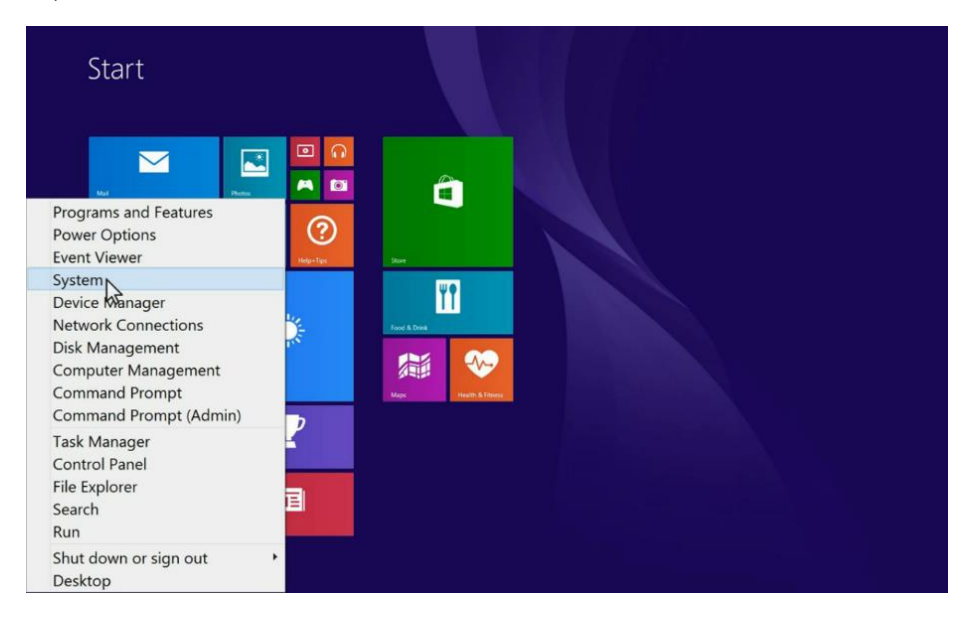

ในหน้าต่าง System จะแสดงหัวข้อ System Type ว่าเป็นประเภท "32-bit" หรือ "64-bit"

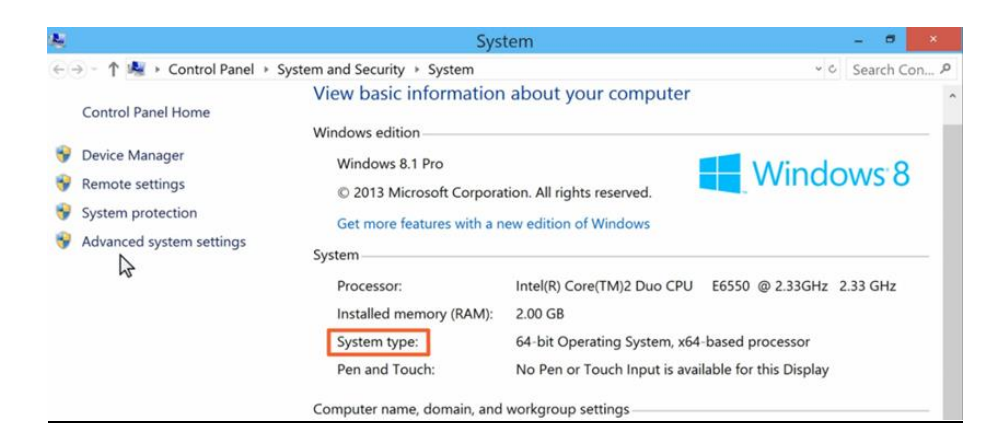

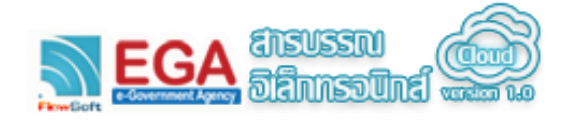

#### ระบบปฏิบัติการ Windows 10

 คลิกขวาที่ปุ่ม Start ( ) ที่มุมด้านซ้ายล่างของหน้าจอ จากนั้นคลิกที่ System แล้ว หน้าต่าง System จะเปิดขึ้นมา

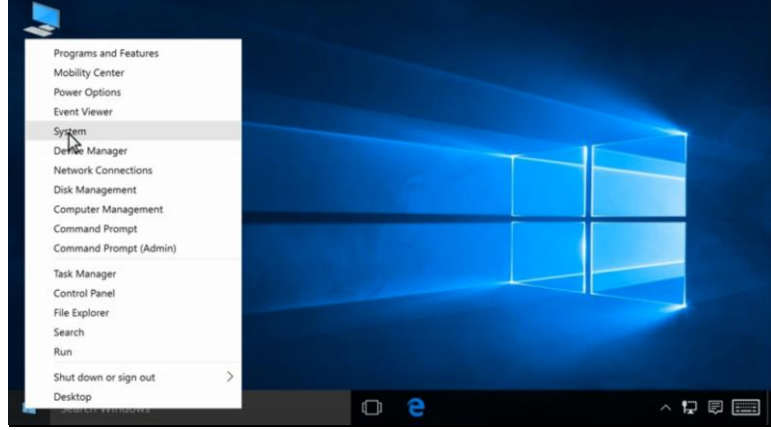

ในหน้าต่าง System จะแสดงหัวข้อ System Type ว่าเป็นประเภท "32-bit" หรือ "64-bit"

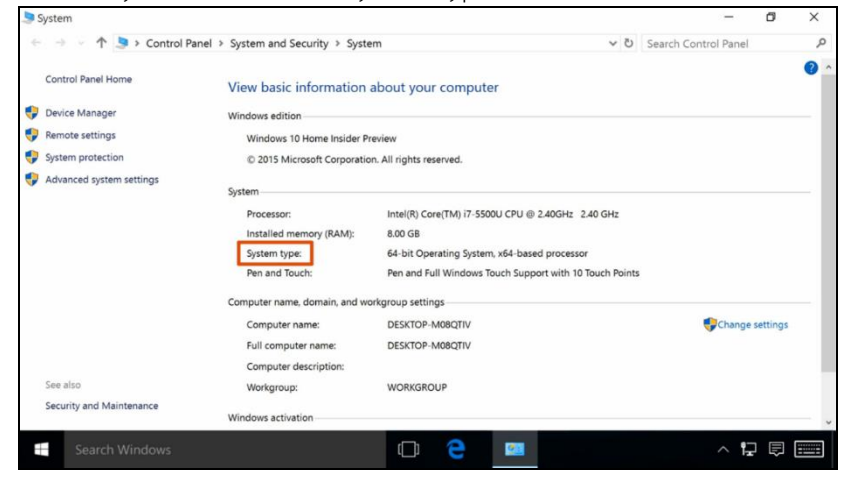

- 2. กรณีที่เครื่องที่ใช้งานมีระบบปฏิบัติการเป็น Windows 32 Bit
	- $\bullet$  ให้คลิกที่  $\overline{(\text{Windows 32 bit})}$  เพื่อจัดเก็บ file ที่ใช้ติดตั้งไว้ที่เครื่อง

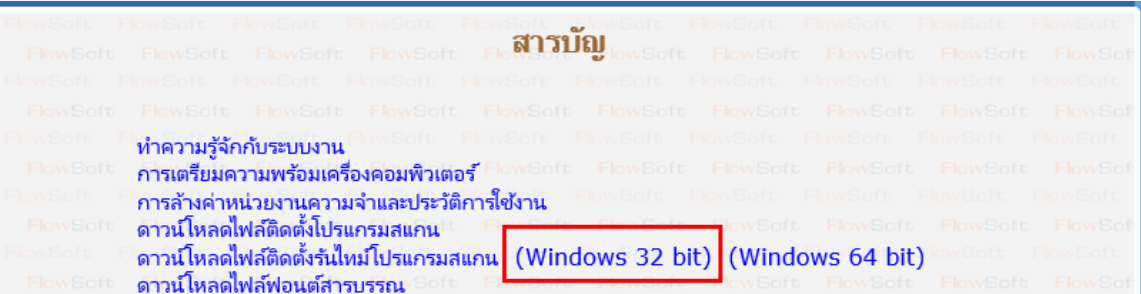

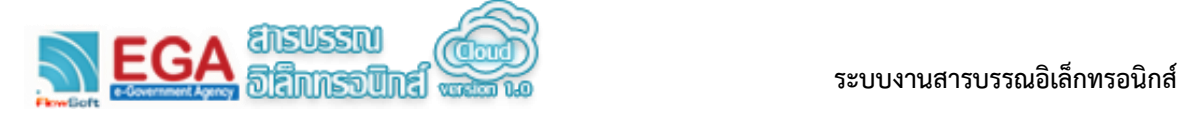

 เมื่อ download มาแล้ว ให้ดับเบิลคลิก โปรแกรม "SetupVCRuntime32-v1.0.0.1.exe" แสดง หน้าจอ ดังรูป ให้กดปุ่ม "ติดตั้ง"<br>A <sup>vCRuntime32 ลัดตั้ง</sup>

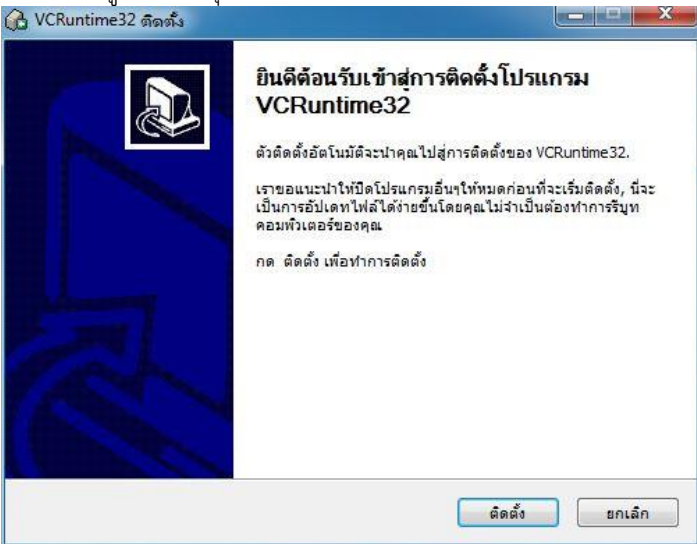

โปรแกรมจะท าการติดตั้ง runtime จะแสดงหน้าจอดังรูป

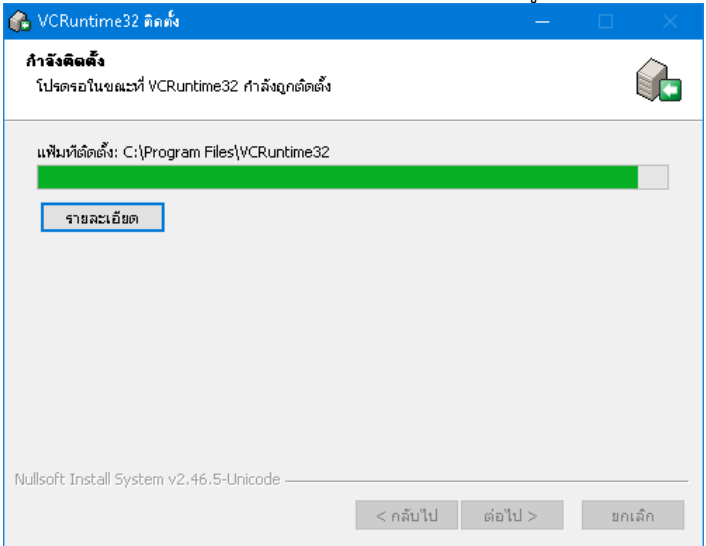

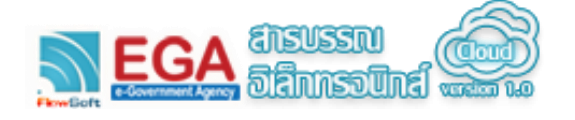

กรณีแรกเครื่องยังไม่เคยติดตั้ง runtime จะขึ้นหน้าจอให้คลิกถูกที่ I have read and accept the

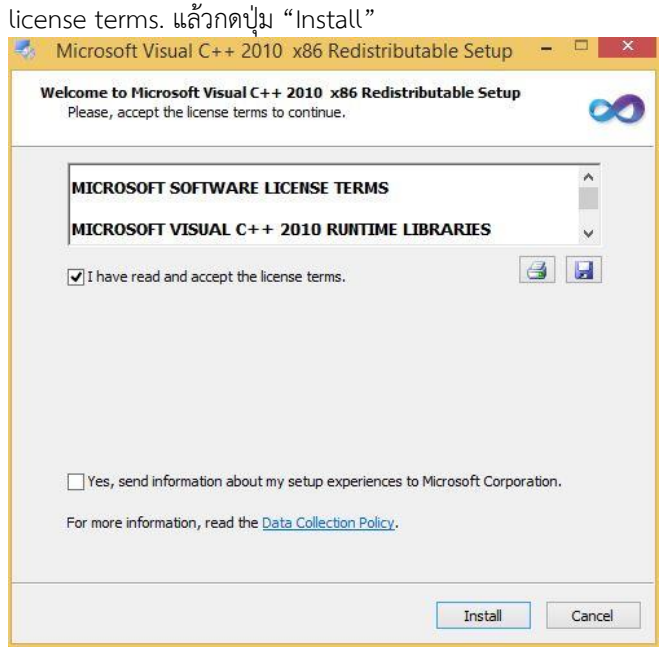

เมื่อติดตั้งเสร็จสมบูรณ์ จะแสดงหน้าจอดังรูป ให้กดปุ่ม "เสร็จสิ้น"<br>|● vcRuntime32 ลดค์

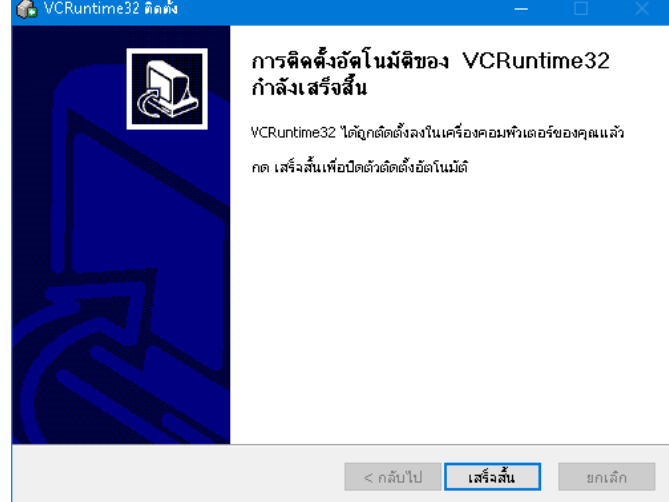

- 3. กรณีที่เครื่องที่ใช้งานมีระบบปฏิบัติการเป็น Windows 64 Bit
	- $\bullet$  ให้คลิกที่  $\overline{\text{(Windows 64 bit)}}$  เพื่อจัดเก็บ file ที่ใช้ติดตั้งไว้ที่เครื่อง

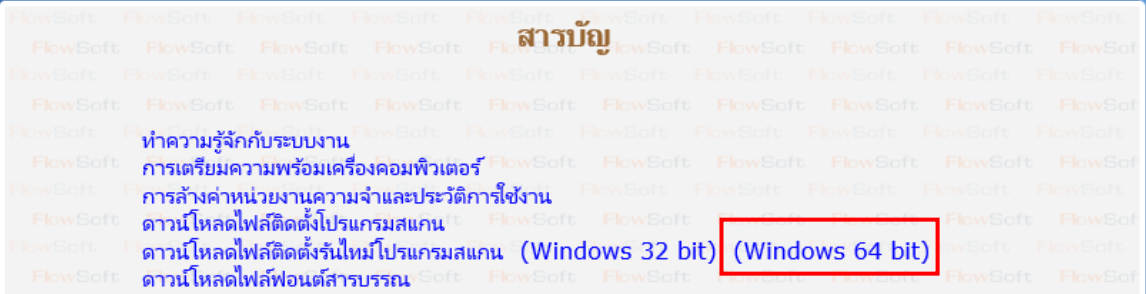

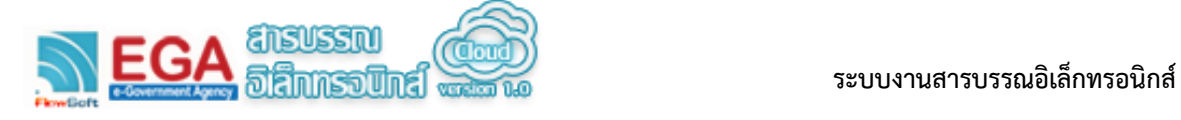

 เมื่อ download มาแล้ว ให้ดับเบิลคลิก โปรแกรม "SetupVCRuntime64 v1.0.0.1.exe" แสดง หน้าจอ ดังรูป ให้กดปุ่ม "ติดตั้ง"

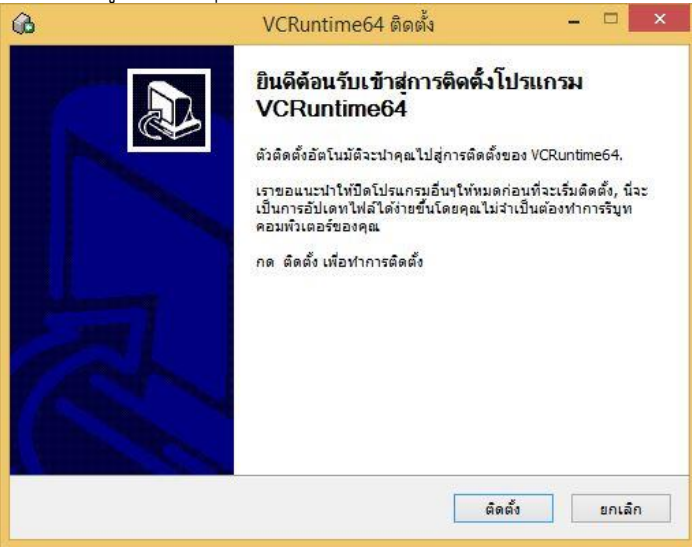

โปรแกรมจะท าการติดตั้ง runtime จะแสดงหน้าจอดังรูป

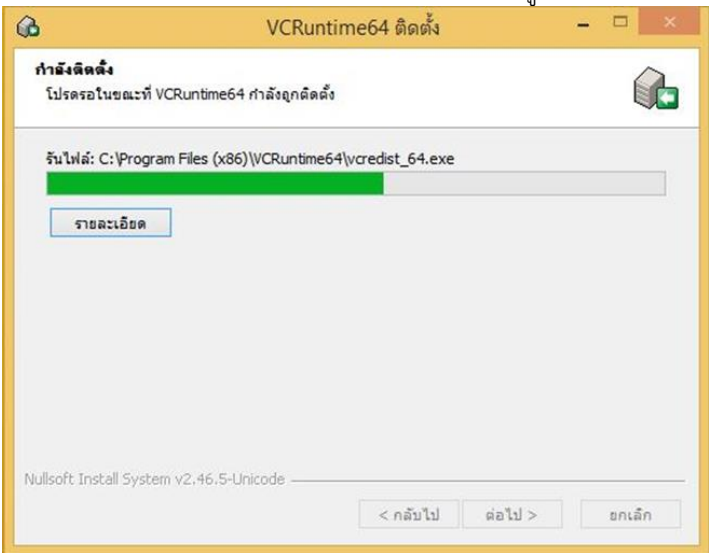

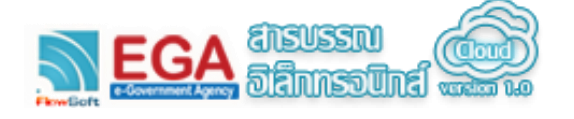

 กรณีแรกเครื่องยังไม่เคยติดตั้ง runtime จะขึ้นหน้าจอให้คลิกถูกที่ I have read and accept the license terms. แล้วกดปุ่ม "Install"

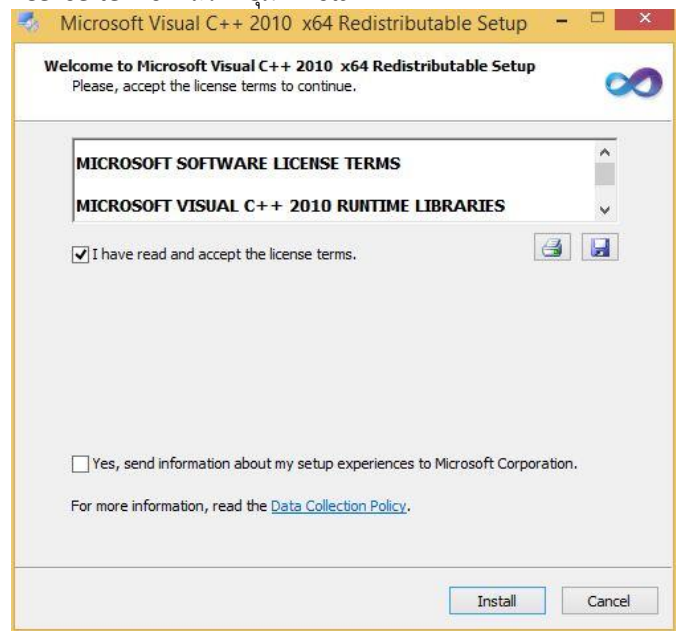

 $\bullet$  เมื่อติดตั้งเสร็จ สำหรับ Windows ที่เป็น 64 bit ระบบจะให้ทำการติดตั้ง runtime อีกครั้งที่เป็นของ เวอร์ชัน 32 Bit ให้ทำการติดตั้งเช่นเดียวกันกับ เวอร์ชัน-32 Bit โดยให้คลิกถูกที่ I have read and accept the license terms. แล้วกดปุ่ม "Install" ดังรูป

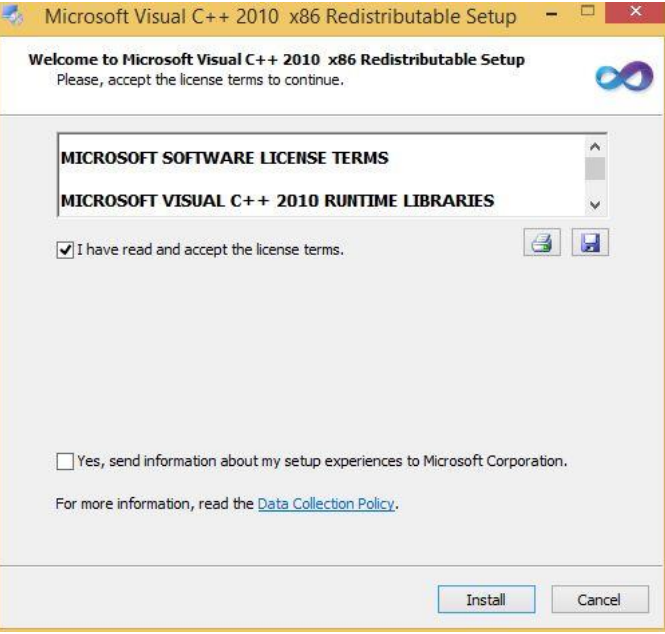

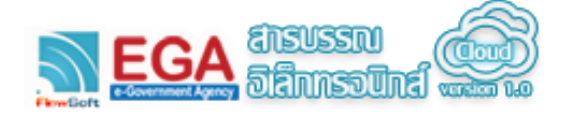

เมื่อติดตั้งเสร็จสมบูรณ์ จะแสดงหน้าจอดังรูป ให้กดปุ่ม "เสร็จสิ้น"

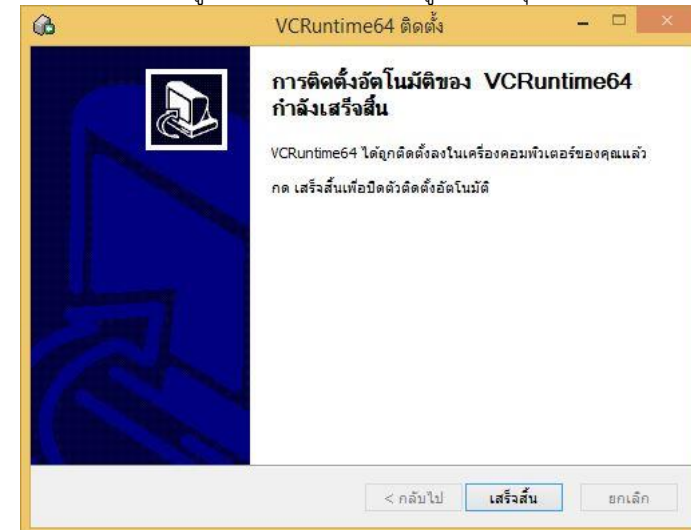

4. ในกรณีที่เคยติดตั้งรันไทม์โปรแกรมสแกนแล้ว ถ้าคลิกติดตั้งซ้ำ จะแสดงหน้าจอดังรูป ให้กดปุ่ม "Cancel" แล้วกดปุ่ม "Yes"

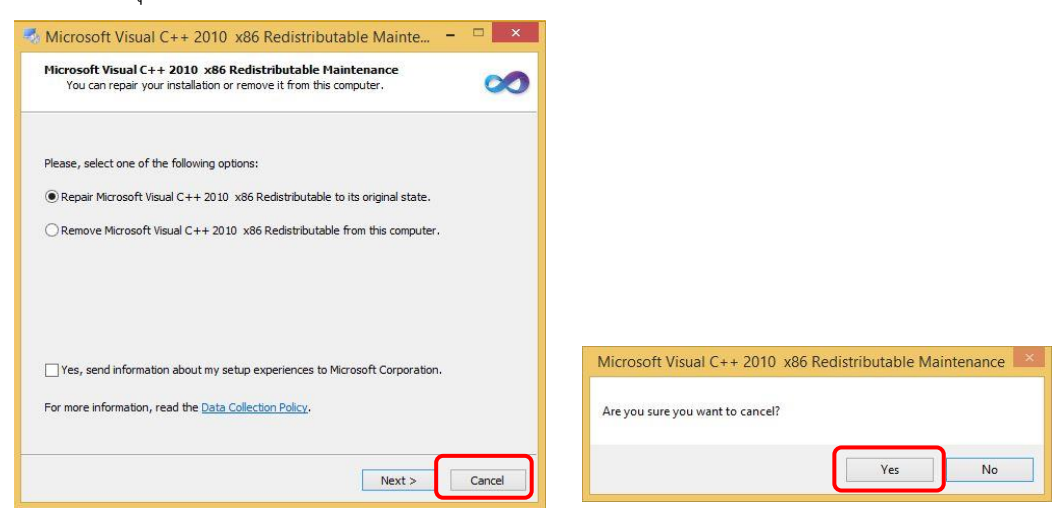

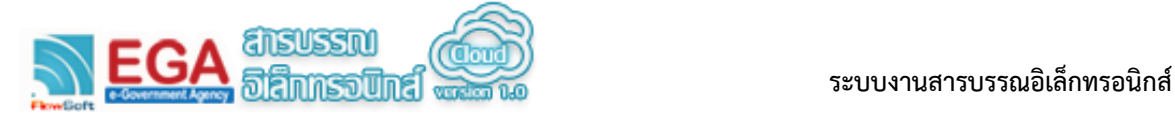

**ขั้นตอนการติดตั้งโปรแกรมสแกน (AppServices)**

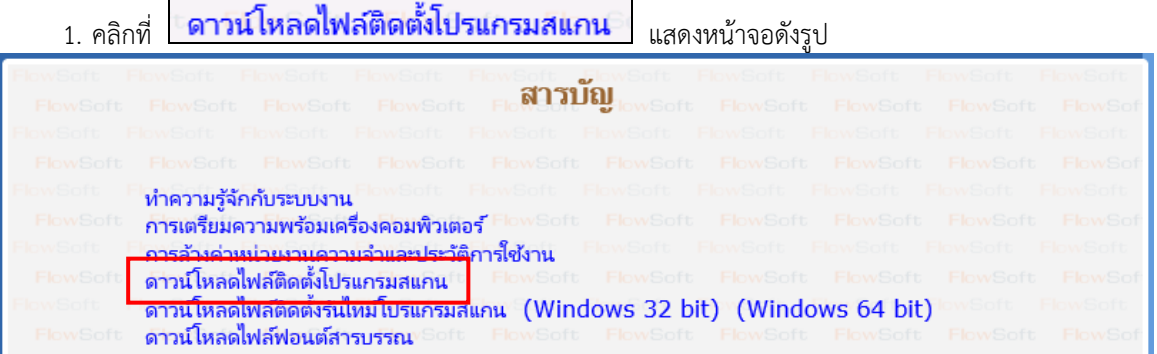

2. เมื่อ download ให้ดับเบิลคลิก โปรแกรม "SetupAppServices v2.0.3.1.exe" แสดงหน้าจอ ดังรูป ให้กด ปุ่ม "ติดตั้ง"

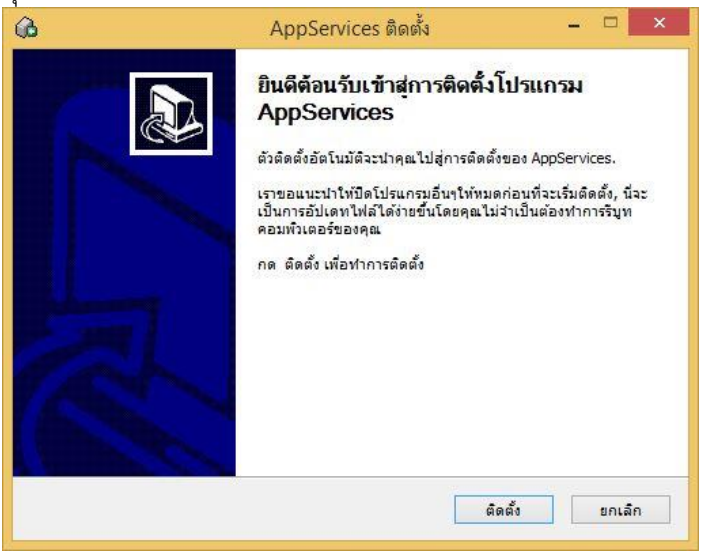

3. โปรแกรมจะแสดงสถานะการติดตั้ง ดังรูป ให้กดปุ่ม "ต่อไป  $>$ "

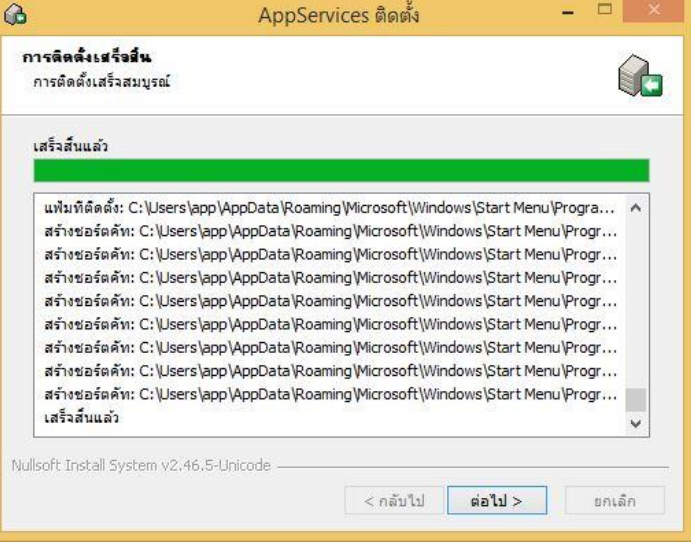

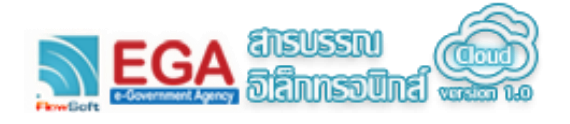

4. จากนั้นจะเข้าสู่หน้าจอติดตั้งโปรแกรมเสร็จสมบูรณ์ ดังรูป ให้กดปุ่ม "เสร็จสิ้น"

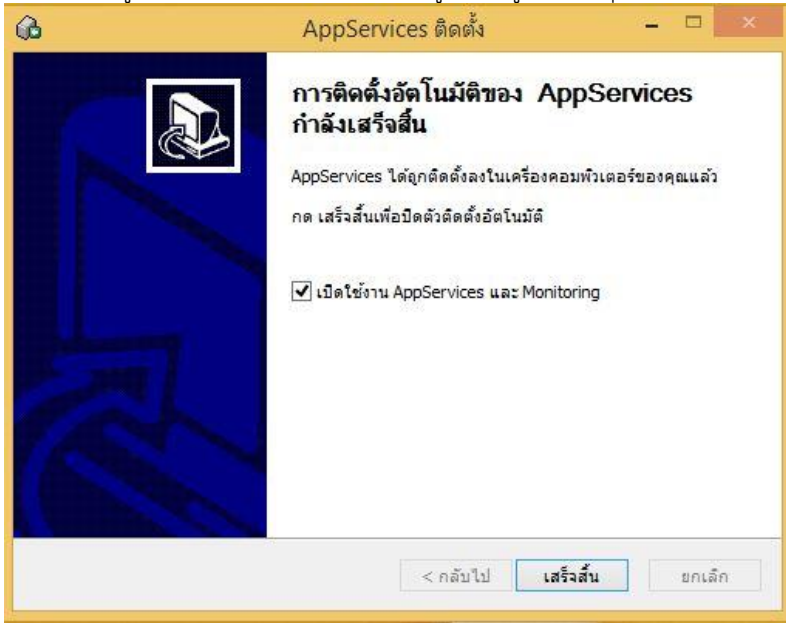

5. การเริ่มใช้งานโปรแกรม AppServices ในครั้งแรก ระบบปฏิบัติการ Windows จะมีการแจ้งเดือนผู้ใช้งานจะ อนุญาตให้ใช้งาน AppServices หรือไม่ ให้ผู้ใช้งานกด "Allow access" ดังรูป

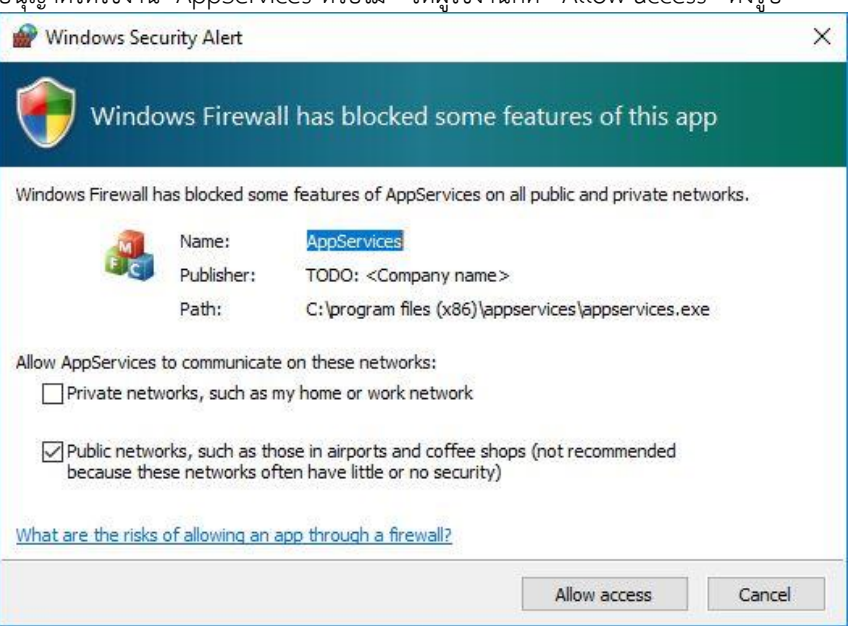

6. เมื่ออนุญาตให้ใช้งานโปรแกรม โปรแกรมจะทำการ Start AppServices monitoring และ Start AppServices ให้อัตโนมัติ (หากมีการ restart เครื่องครั้งต่อไปโปรแกรมจะ Start ให้อัตโนมัติเช่นเดียวกัน) ให้ผู้ใช้งานสังเกต icon  $\heartsuit$  ที่ System tray (มุมล่างขวาของหน้าจอ)

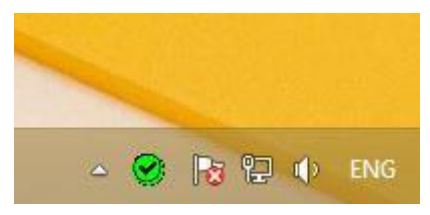

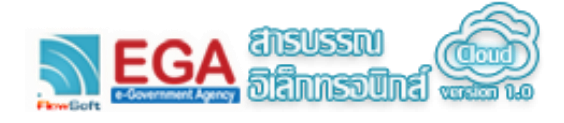

7. เมื่อดับเบิลคลิก จะพบหน้าจอแสดงสถานะทำงานดังรูป

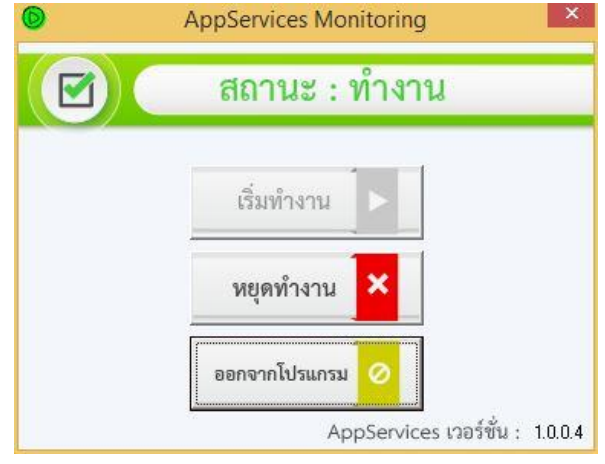

- 8. ถ้าสถานะ "ทำงาน" แสดงว่าสามารถเริ่มใช้งานโปรแกรมสแกนได้
- 9. ในกรณีที่เมื่อติดตั้งโปรแกรมแล้ว และสถานะของ AppServices คือ "หยุดทำงาน"(ตรวจสอบสถานะ AppServices ตามขั้นตอนข้อที่ 8) อาจจะเกิดจาก Port ที่โปรแกรมก าหนดเป็นค่าที่มีการใช้งานโดย ระบบงานอื่น
	- $\bullet$  ให้ผู้ใช้งานตั้งค่า Port หรือกำหนด URL ที่จะใช้งานใหม่ โดยให้ไปที่ Start Menu แล้วเข้าเมนู AppServices จากนั้นท าการเลือก Configure AppServices

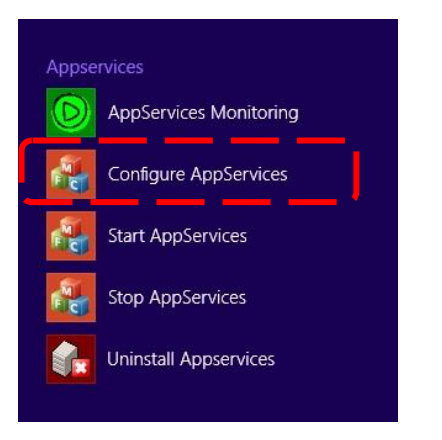

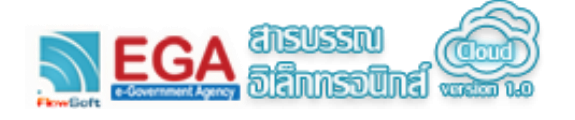

 เมื่อคลิกเลือก Configure AppServices แล้ว จะแสดงหน้าจอที่มีข้อมูลพอร์ตและ URL ที่ได้ตั้งค่าไว้ใน ปัจจุบัน ดังรูป

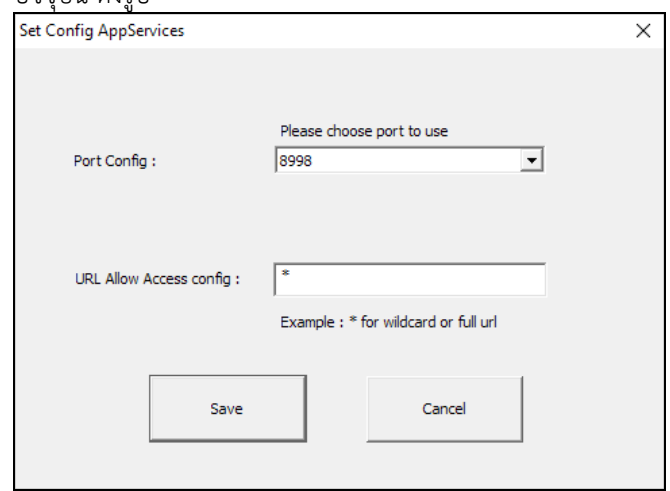

- $\bullet$  หากต้องการแก้ไข ให้เลือกช่อง Port หรือกำหนด URL ที่ต้องการใช้งานโปรแกรม AppServices จากนั้นกดปุ่ม "Save" หรือกดปุ่ม "Cancel" หากไม่ต้องการเปลี่ยนและออกจากการตั้งค่า
- ในกรณีที่กดปุ่ม "Save" จะปรากฏหน้าจอแสดงข้อความแจ้งเตือน ดังรูป เพื่อให้ผู้ใช้งานทราบว่า ค่า Port หรือ URL ที่กำหนดใหม่จะยังไม่มีผลจนกว่าจะไปทำการ Start AppServices ขึ้นมาใหม่

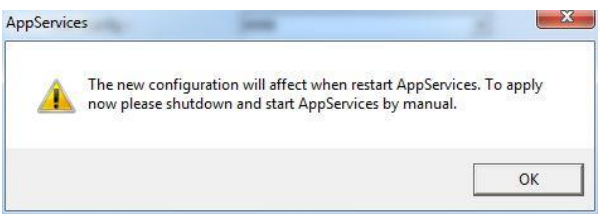

 ในการ Start AppServices ให้ไปที่ Start Menu เข้าเมนู AppServices แล้วเลือก Start AppServices หรือคลิกเลือก icon  $\heartsuit$  ที่ System tray (มุมล่างขวาของหน้าจอ) เพื่อเรียก หน้าต่าง AppServices Monitor แล้วเลือก "เริ่มทำงาน"

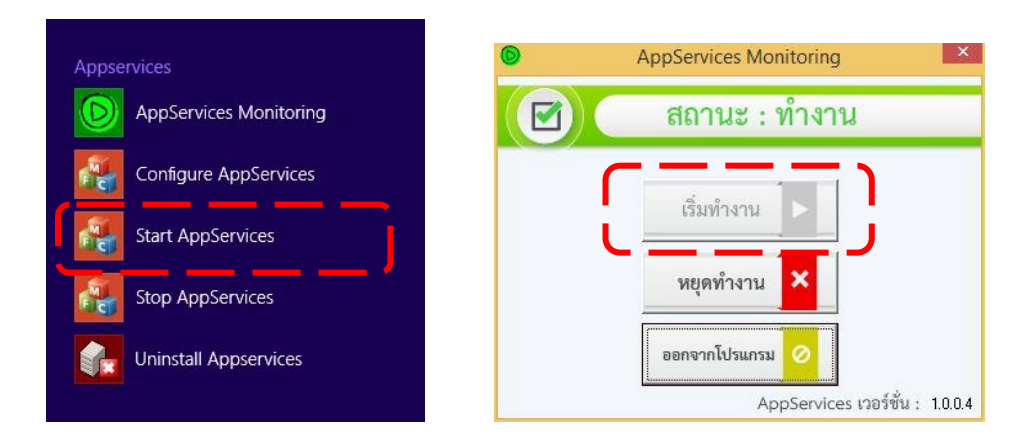

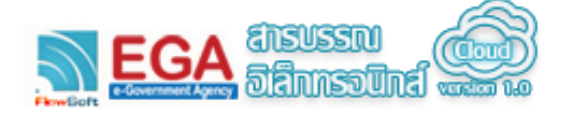

่ ในกรณีที่เมื่อกดปุ่ม "Save" ที่หน้าจอกำหนดค่า Port และ URL แล้วมีข้อความแจ้งเตือนดังรูป แสดง ้ว่าค่าพอร์ตที่ตั้งไม่สามารถใช้งานได้ ให้ทำการเลือกตั้งค่าพอร์ตใหม่

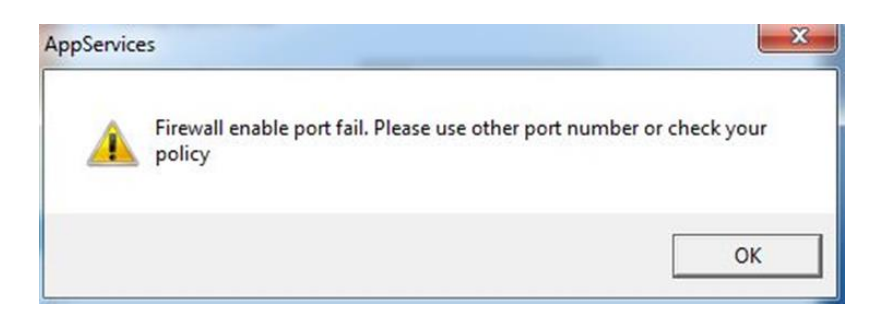

- 10. สำหรับผู้ที่ใช้งาน Internet Explorer version 8, 9 ให้ทำตามขั้นตอนด้านล่างเพื่อให้สามารถใช้งาน โปรแกรม AppServices ได้ โดยมีขั้นตอนดังต่อไปนี้
	- เรียกใช้งานโปรแกรม Internet Explorer ที่เมนูคลิกเลือก Tools -> Internet Options ดังรูป

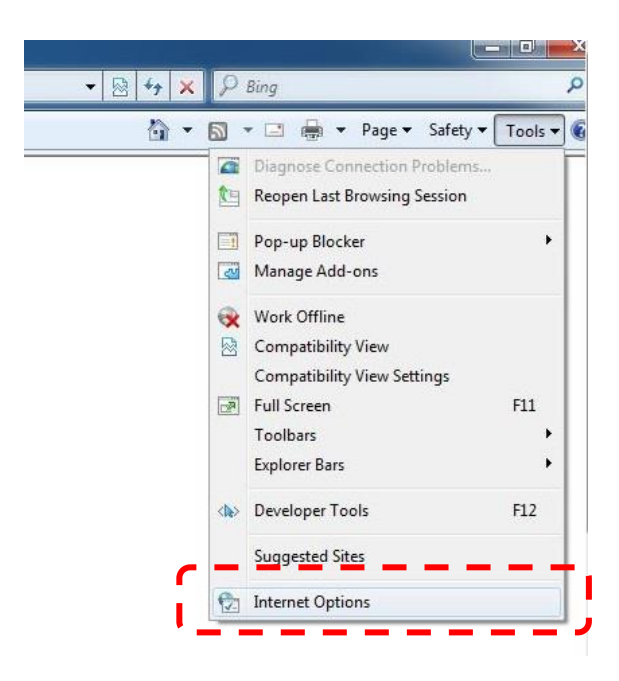

ิ ตรวจสอบว่าได้มีการตั้งค่าความน่าเชื่อถือ (Trusted Sites) แล้วหรือไม่ ถ้ายังให้ทำการตั้งค่าโดย ตรวจสอบได้จากหัวข้อการตั้งค่าความน่าเชื่อถือ (Trusted sites) ในเอกสารบทนี้

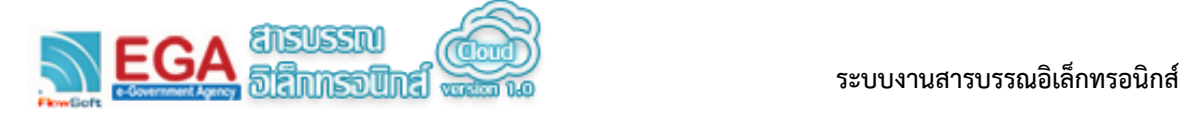

 เมื่อตั้งค่าความน่าเชื่อถือ (Trusted Site) เรียบร้อยแล้ว ให้ไปที่ Tab Security จากนั้นให้กดปุ่ม Custom level ดังรูป

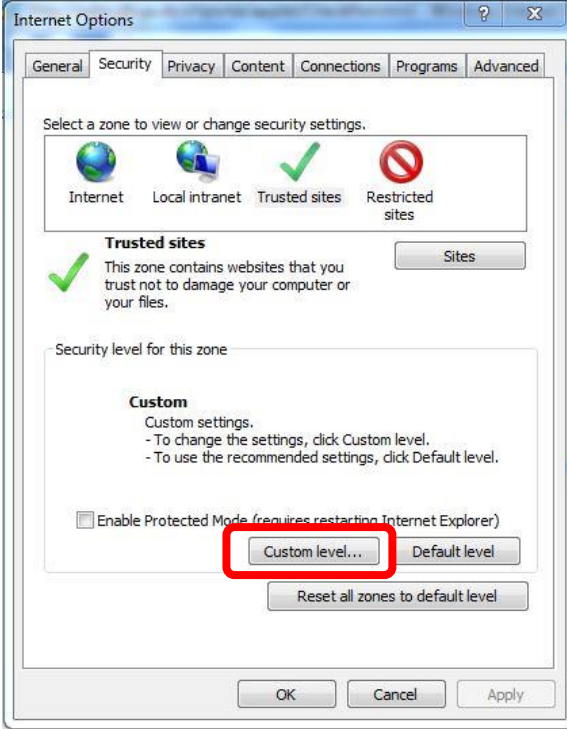

 จะปรากฏหน้าจอให้ปรับค่า security ของ Trusted Sites Zone ให้ เลื่อนไปยังหัวข้อ Miscellaneous แล้วท าการเปลี่ยนหัวข้อ Access data sources across domains จาก Disable เป็น Enable จากนั้นกดปุ่ม OK ดังรูป

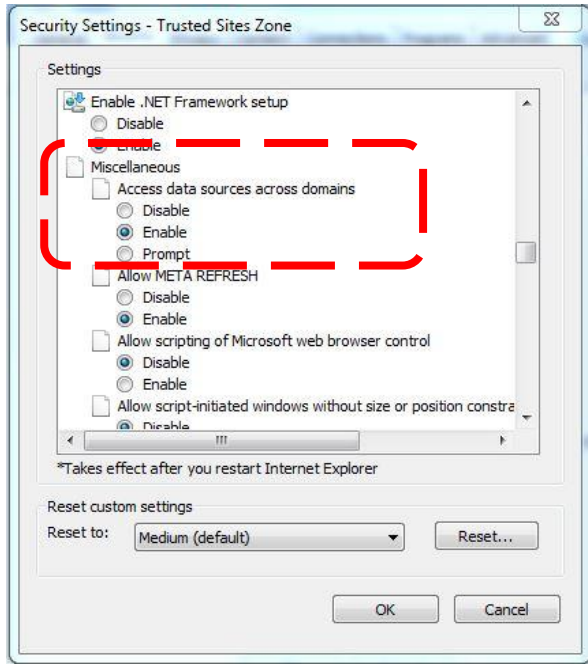

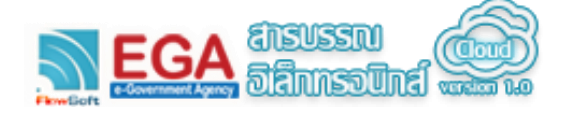

ระบบจะแสดงหน้าจอเพื่อให้ยืนยันการเปลี่ยนแปลง ให้กดปุ่ม Yes

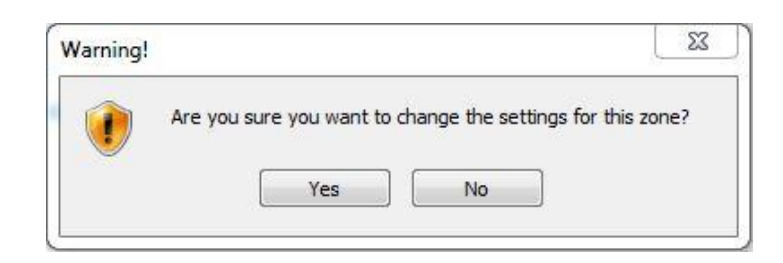

#### **ขั้นตอนการ update โปรแกรม AppServices**

เมื่อมีการออก Version ใหม่ของโปรแกรม AppServices ผู้ใช้งานสามารถ download โปรแกรมมาเพื่อ ติดตั้งได้เลยโดยไม่ต้อง uninstall โปรแกรม Version ก่อนหน้านี้ แต่ถ้าในขณะที่มีการติดตั้ง Version ใหม่นี้ แล้วปรากฏหน้าจอแจ้งเตือนขึ้นมา ดังรูป

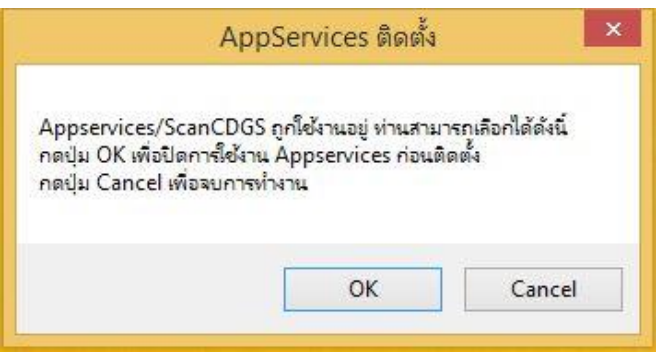

กรณีที่ต้องการที่จะติดตั้งต่อจะต้องหยุดการทำงานของ AppServices โดยกดปุ่ม OK กรณีที่ต้องการยกเลิกการติดตั้งให้กดปุ่ม Cancel